## **Photofiltre : recadrer une image avec des dimensions précises**

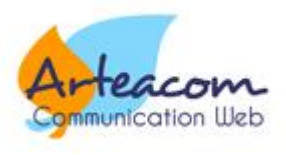

## **Recadrage pour le web**

Ce tutoriel concerne les images destinées à l'affichage dans un site web. Très utile quand on veut afficher des séries d'images et éviter qu'elles soient décalées parce que leur proportions ne sont pas identiques.

Exemple ci-dessous avec une image centrale qui n'a pas les mêmes proportions que les autres.

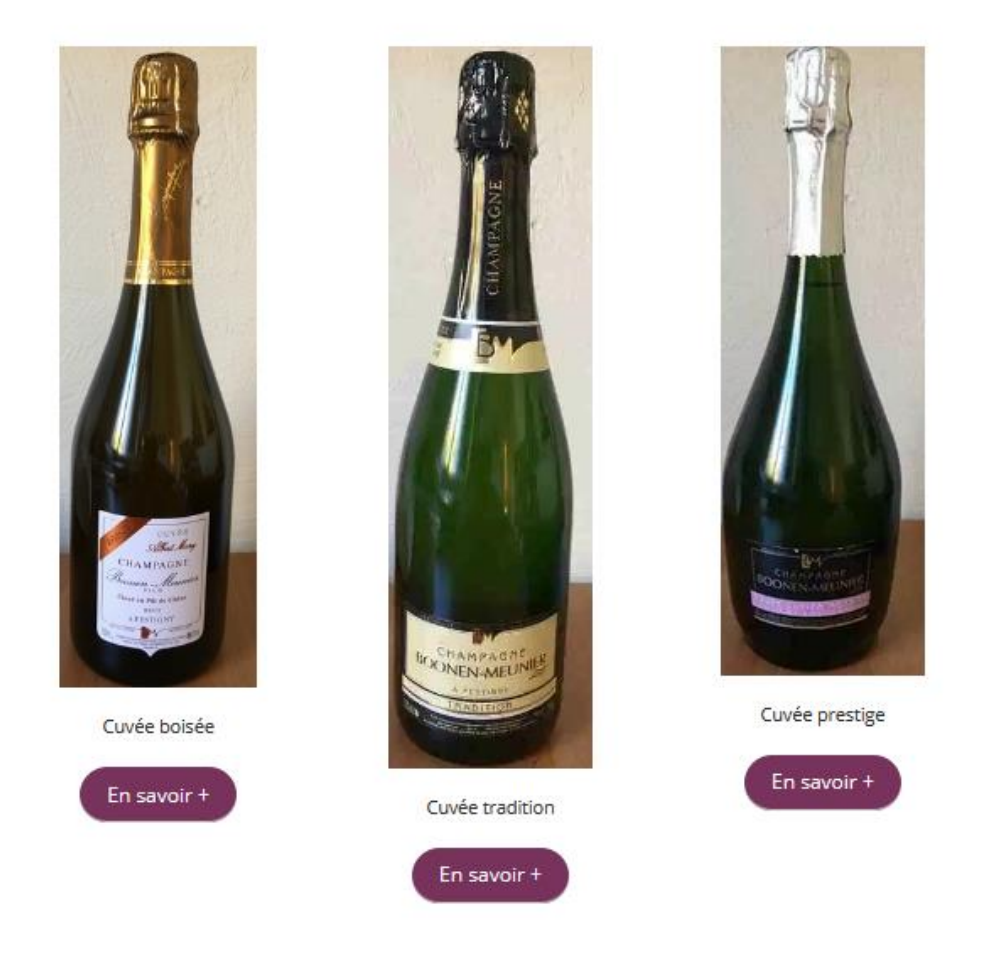

Après avoir activé Photofiltre, on clique sur fichier, ouvrir, on sélectionne l'image d'origine, on en réduit le poids et on la renomme avec des mots-clés pour le référencement. **[Voir tuto](https://www.arteacom.fr/tutoriel-reduire-taille-poids-image-avec-photofiltre-7/)**. On a donc 2 images : l'originale et la nouvelle, allégée et renommée.

Dans un second temps, on ouvre la nouvelle image.

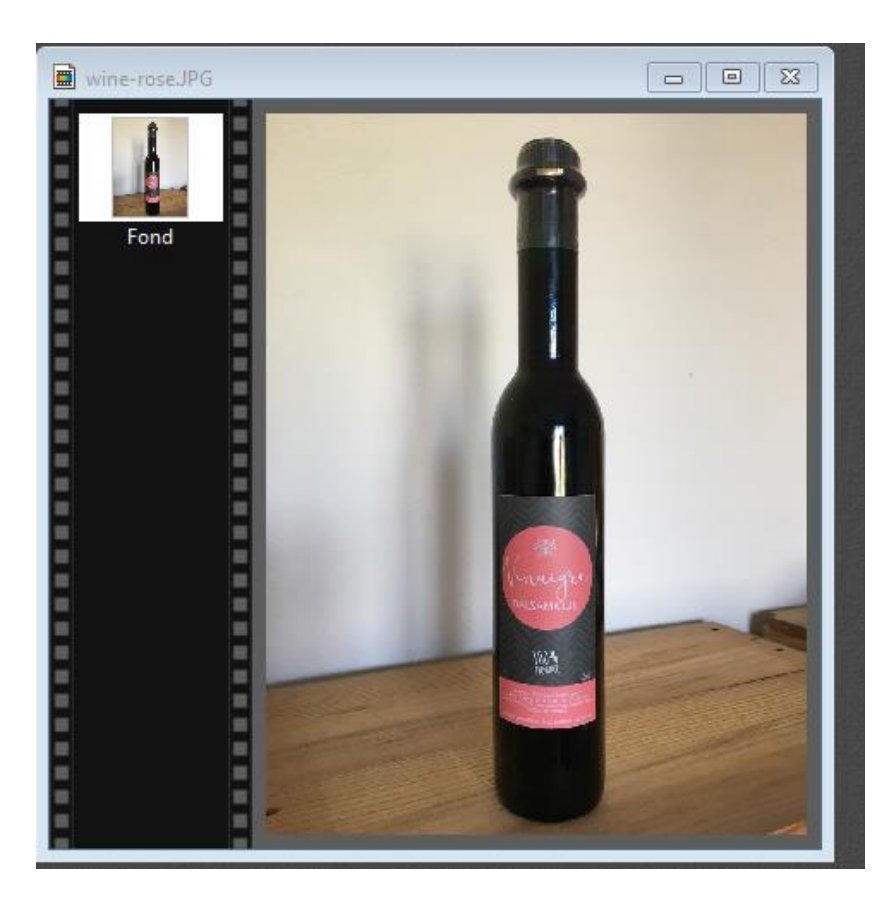

On peut vérifier ses dimensions en cliquant sur Image, taille de l'image.

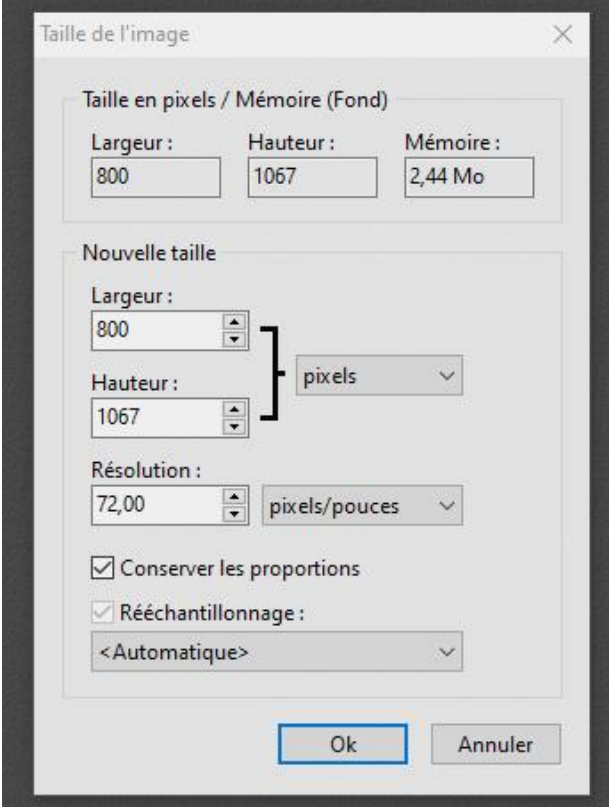

On retourne dans Sélection, paramétrage manuel. Une fenêtre s'affiche :

Dans les champs Taille : largeur et hauteur, on inscrit les dimensions souhaitées qui vont créer un masque de sélection ou de recadrage. On valide par ok.

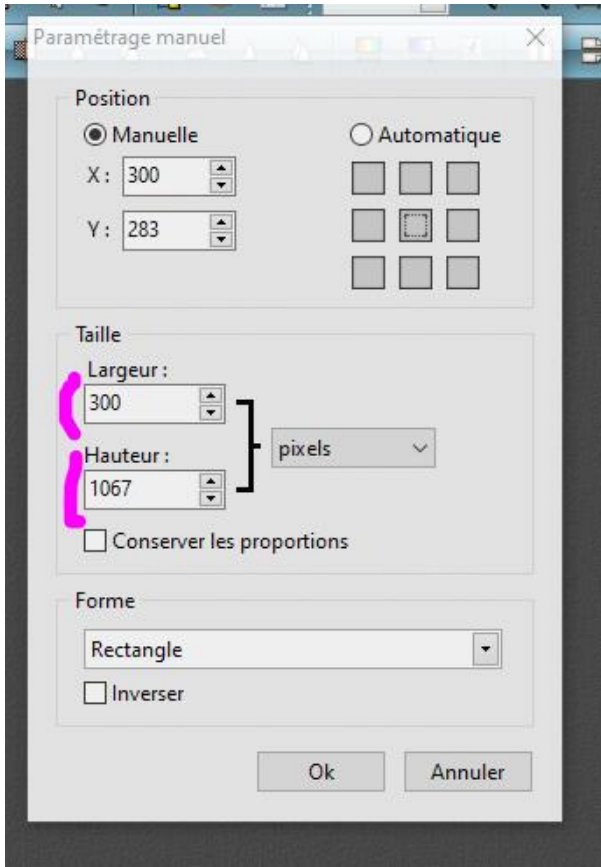

Le masque de sélection s'affiche. On peut le déplacer avec le curseur.

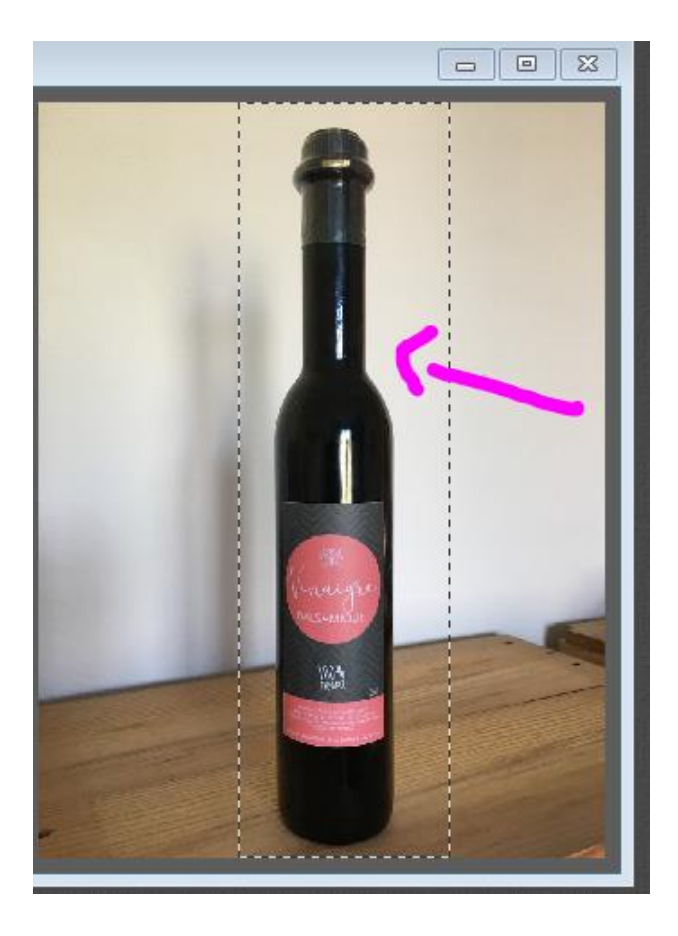

Pour recadrer définitivement l'image on va dans Image, recadrer et on obtient à l'écran la version recadrée.

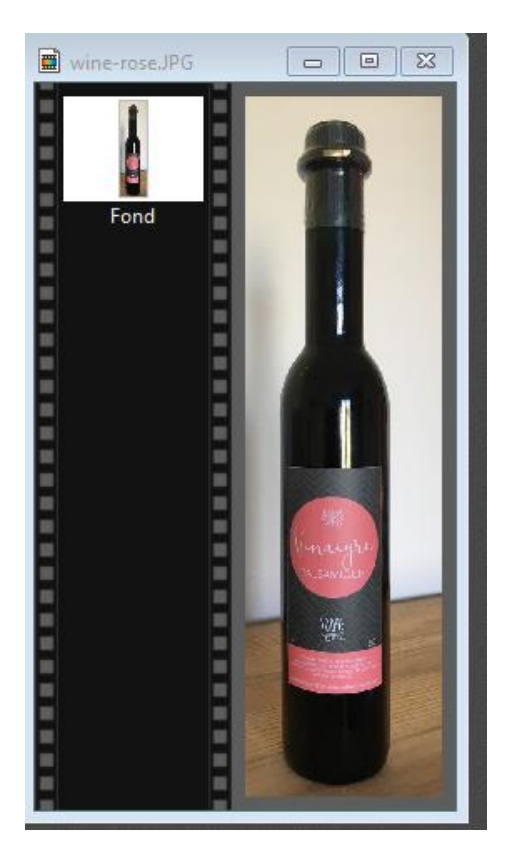

On enregistre l'image en faisant Fichier, enregistrer.

Dans la fenêtre Compression, si on estime que l'image est déjà au bon poids, on laisse le curseur à droite : qualité supérieure 100.

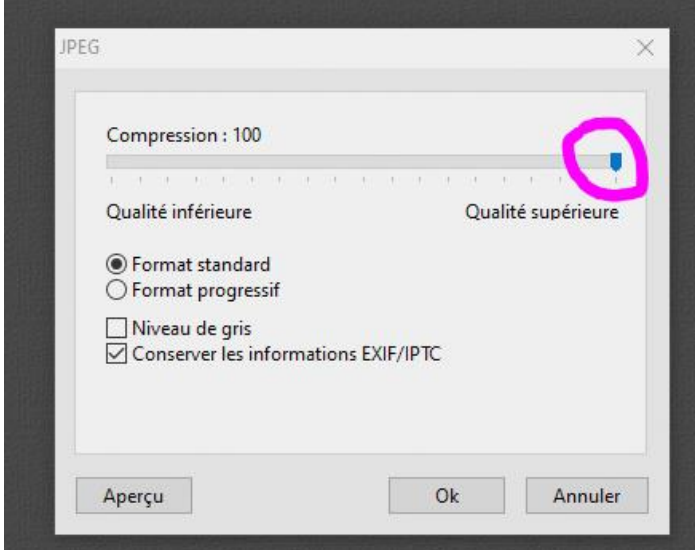

Si l'on est pas satisfait, on pourra toujours ré-rouvrir l'image, l'enregistrer à nouveau et compresser avec une qualité inférieure.

Il est recommandé de faire un certains nombre d'essais pour appréhender au maximum le logiciel Photofiltre et ses subtilités.